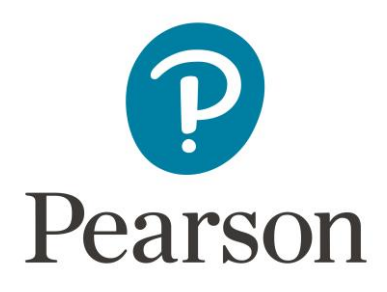

# **Kentucky Assessments – Creating Test Sessions**

## Spring 2021 Summative (K-PREP) and 2021 Spring Social Studies Field Test

#### **Introduction**

Test sessions are virtual groupings of students who will, typically, take the same test at the same time in the same location. This document describes the process of creating test sessions and the optional steps that need to be taken before a test session is started.

**It is a best practice to create test sessions** *after* **Configure TestNav has been completed in PearsonAccessnext by the district technology coordinator.** 

When creating and managing test sessions, remember to always verify that the correct test administration is selected. Select **Spring 2021 Summative (K-PREP)** for the Grades 3-8 and 10 and 11. Select **2021 Social Studies Field Test** for the Grades 5, 8 and 11.

Create Test Session and Add Print Student Precache by test or Prepare Test Start Test Г Students to Testing Tickets session (Optional) Session(s) Session(s) **Session** 

## **Timeframe for Completing Tasks**

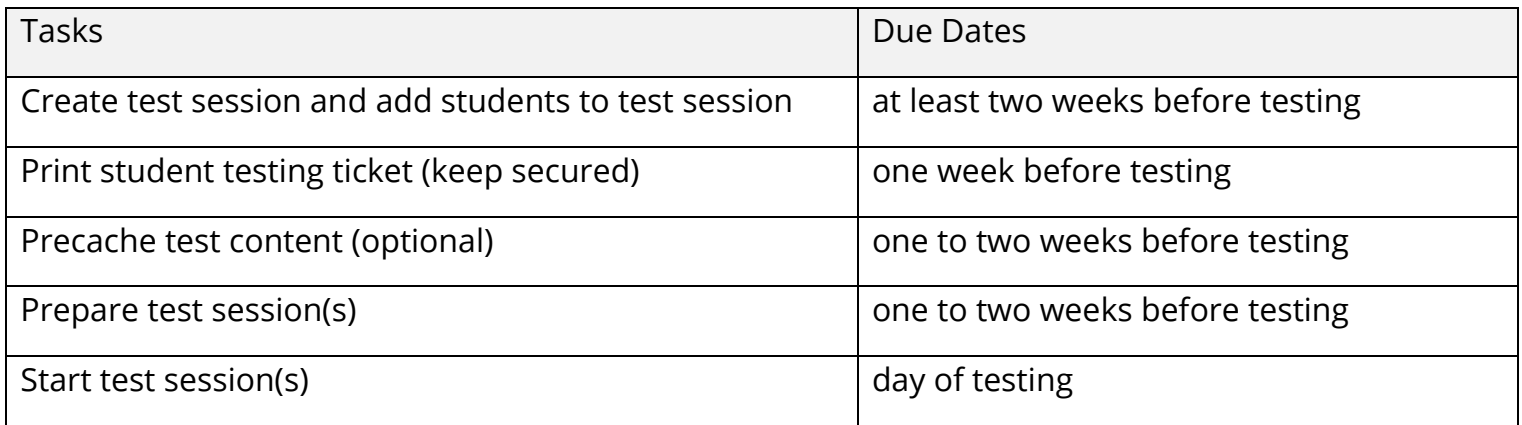

### **Create Test Session and Add Students to Test Session**

### **(District Assessment Coordinator, Building Assessment Coordinator)**

Test sessions should be created at least two weeks before testing. Follow the steps to create and add students to test sessions.

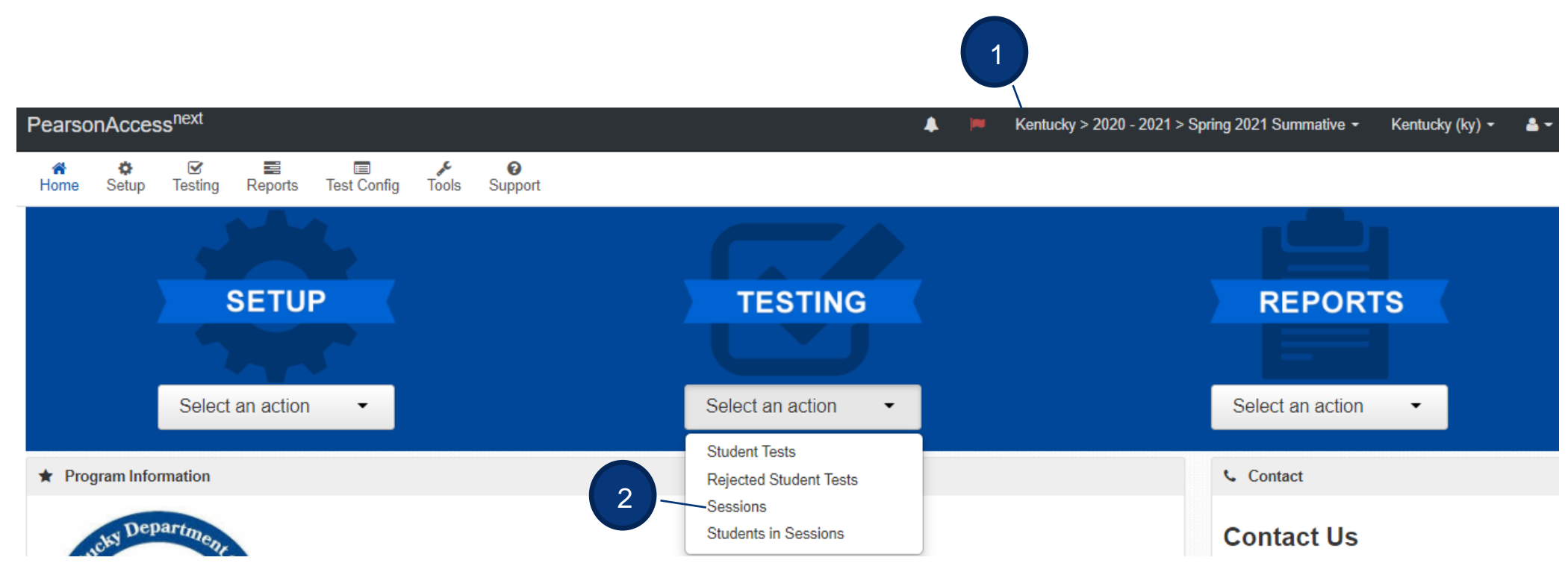

- 1. Verify the correct test administration is selected in the dropdown. Select **Spring 2021 Summative (K-PREP)** for the Grades 3-8, 10 assessment or **2021 Social Studies Field Test** grades 5, 8, and 11 assessment.
- 2. From **Testing**, select the action dropdown and select **Sessions**.

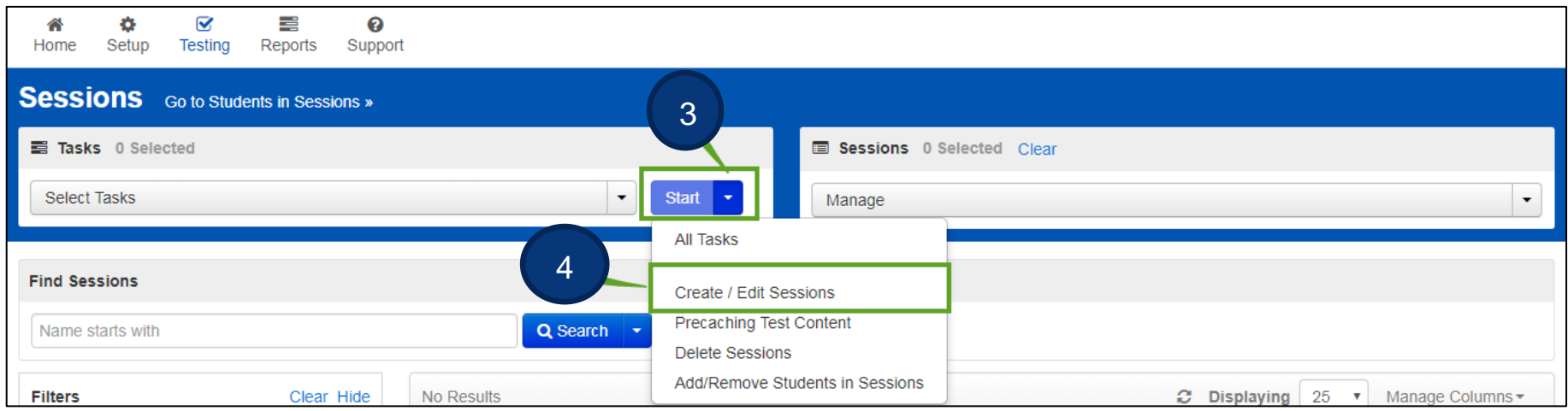

- 3. Click the Start dropdown.
- 4. Select **Create/Edit Sessions**.

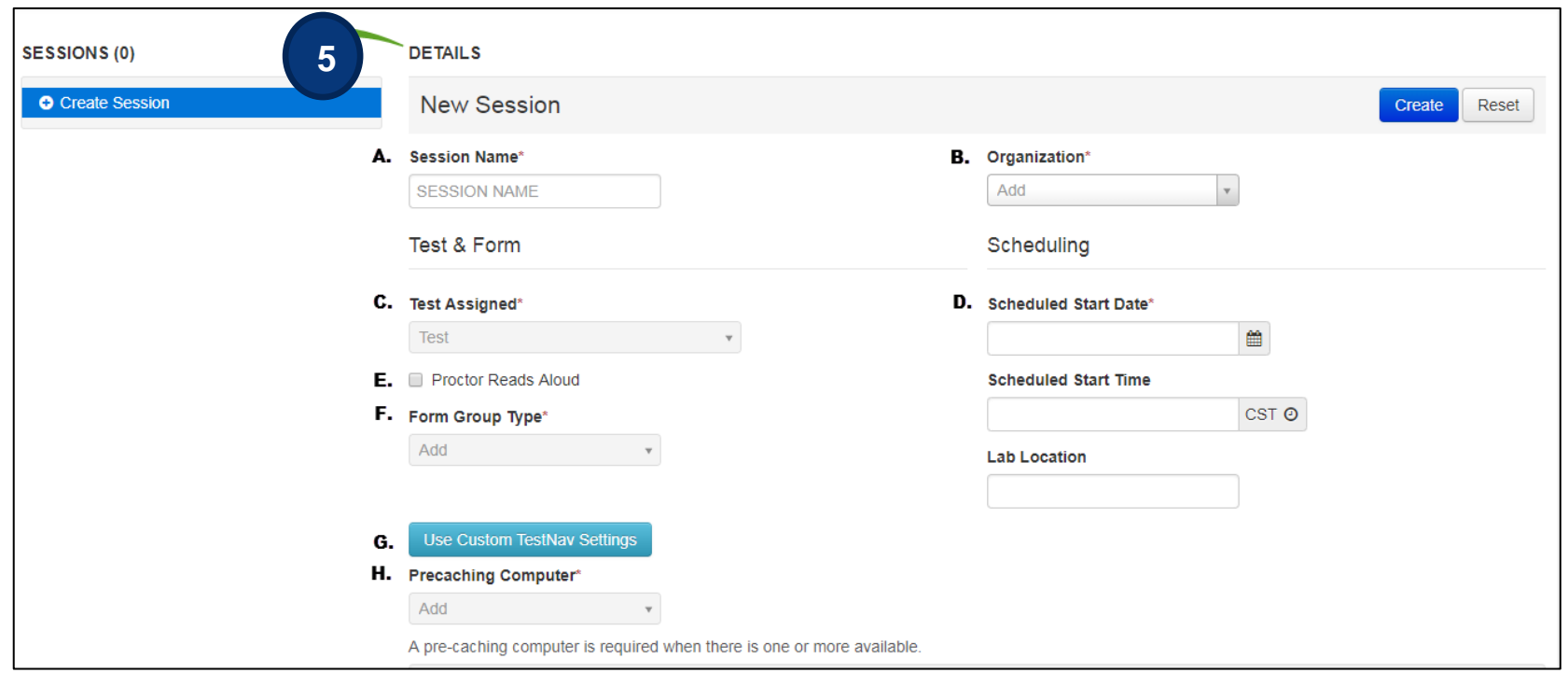

- 5. Enter test session details. When creating test sessions, enter all required fields indicated by a red asterisk\*:
	- A. Session name\* name of test session.
	- B. Organization\* school/campus where students will test.
	- C. Test Assigned\* (If **Spring 2021 Summative (K-PREP)** is selected, choose either the Quality of School Climate and Safety Survey (QSCS), Reading, Mathematics, Science or On-Demand Writing tests. If **2021 Social Studies Field Test** is selected, choose either Grade 5, 8 or 11 Social Studies test).

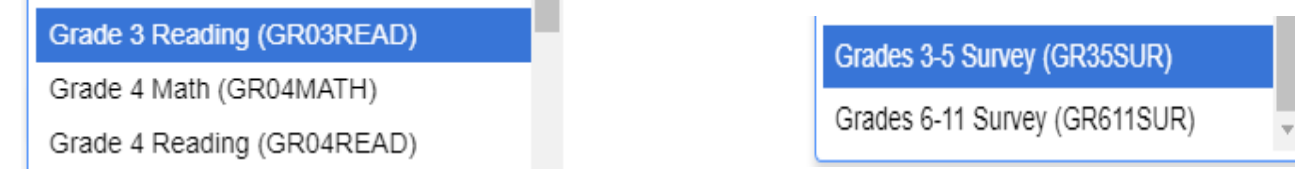

- D. Scheduled Start Date\*, Time, and Lab location Setting test session dates and times is only used to help you with planning, if the dates are not known key in March 30, 2021 (opening of the test window). The system will not use those dates and times to limit when sessions can be started. Test sessions will be started when Test Administrators click the **Start Session** button in PearsonAccess<sup>next</sup>.
- E. Form Group Type\* Main
- F. Use Custom TestNav Settings used to create a custom TestNav configuration for a test session.
- G. Precaching computer\* if at least one proctor caching computer is configured during the Configure TestNav creation, you must select a proctor caching computer. Proctor caching is available 1–2 weeks before testing. Not all schools/districts will use proctor cache. Consult with your campus/district technology coordinator for additional information.

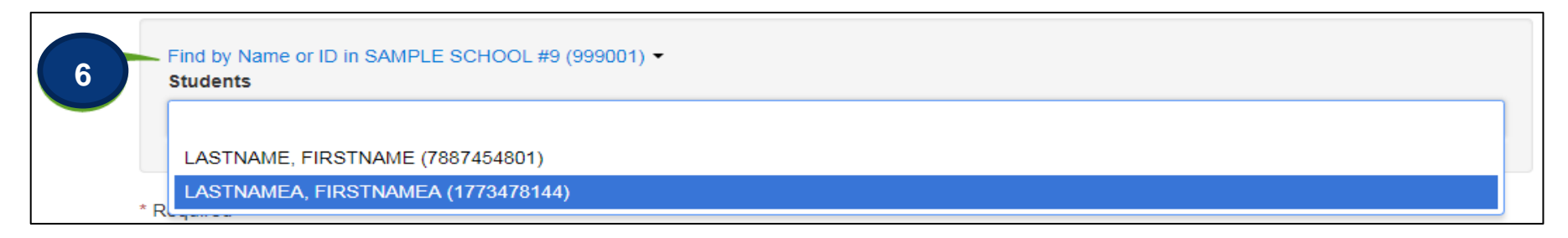

#### **6. Add Students to Test Session**

Students must be registered and assigned to the correct test before they can be added to a test session. Students were registered and assigned to their tests through the KDE upload. Students who were not included in that upload will need to be created and registered manually in PearsonAccess<sup>next</sup>. Instructions for doing so can be found in both the 2021 K-PREP Test Administration Manual or the 2021 KAS Social Studies Field Test Administration Manual posted on the [Kentucky Portal.](https://ky.mypearsonsupport.com/) If a student transfers into the district from another Kentucky district the DAC will submit a Work Request to transfer the student. Instructions for doing so can be found in both the 2021 K-PREP Test Administration Manual or the 2021 KAS Social Studies Field Test Administration Manual posted on the [Kentucky Portal](https://ky.mypearsonsupport.com/) .

Students can be added to test sessions as the test sessions are being created or they can be added later. Search for students by clicking the **Find by Name or ID** dropdown. Click inside the blank Students field and a list of registered students will appear in a dropdown. Select the students you want to add to this session.

Note: Students should be added to sessions *before* the sessions are precached or prepared.

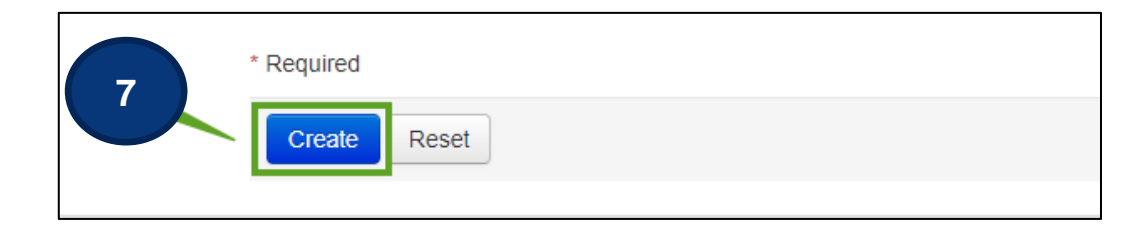

7. Select the **Create** button after entering required fields.

**Note:** After a test session is created, a password will be assigned to the session. This password can be edited, if desired, and will also be included in the student testing tickets.

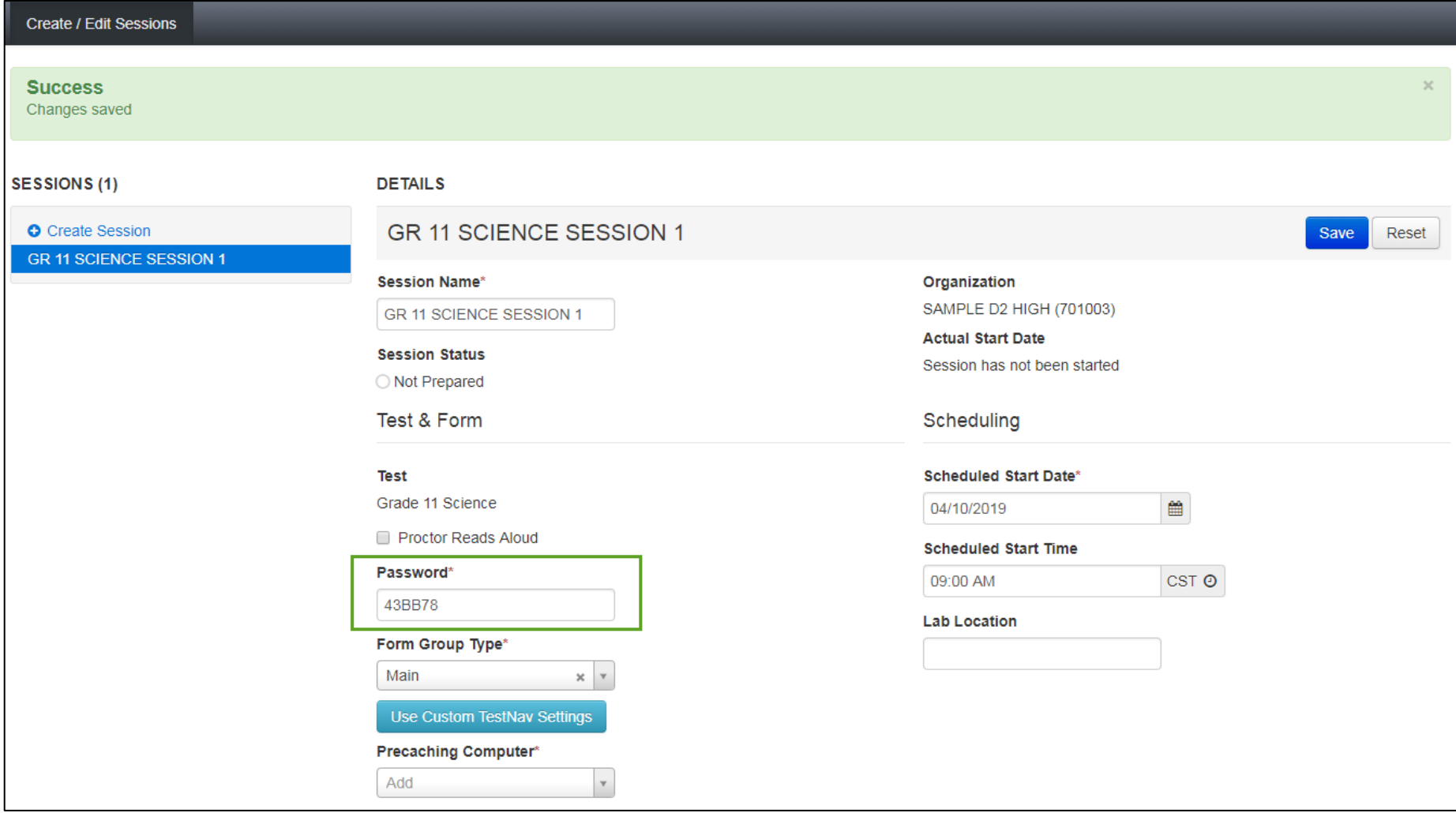

## **Print Student Testing Tickets and Seal Codes (District Assessment Coordinator, Building Assessment Coordinator)**

Each student must have a student testing ticket to sign into an online test. Each testing ticket contains the student's unique username and password. You may also print a Session Roster and seal codes for each session. Seal codes control student access to each test section.

The testing tickets, rosters, and seal codes are **secure** documents and must be kept in a secure location until the test is administered. Testing tickets and seal codes should be printed at least one week prior to testing.

PearsonAccess<sup>next</sup> ▲ Kentucky > 2020 - 2021 > Spring 2021 Summative  $\sim$ Kentucky (ky) o ☑ 弓  $\blacksquare$ ❸ **Test Config** Home Setup **Testing** Reports **Tools** Support **SETUP TESTING REPORTS** Select an action Select an action Select an action **Student Tests ★** Program Information **Contact** 2 **Rejected Student Tests Sessions** Department **Students in Sessions Contact Us** 

- 1. Verify the correct test administration is selected in the dropdown.
- 2. From **Testing**, select the action dropdown and select **Sessions**.

Follow the steps below to print student testing tickets and/or seal codes.

1

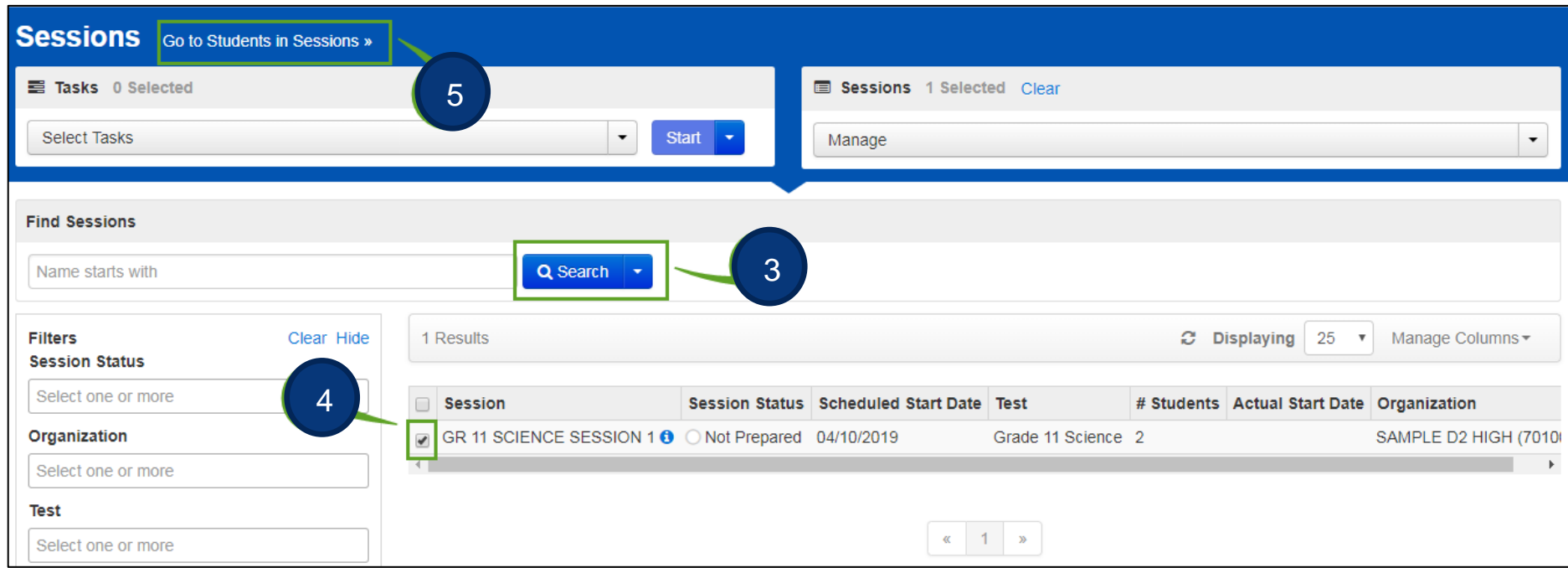

- 3. Search for session.
- 4. Check the box for the session.
- 5. Select **Go to Students in Sessions**.

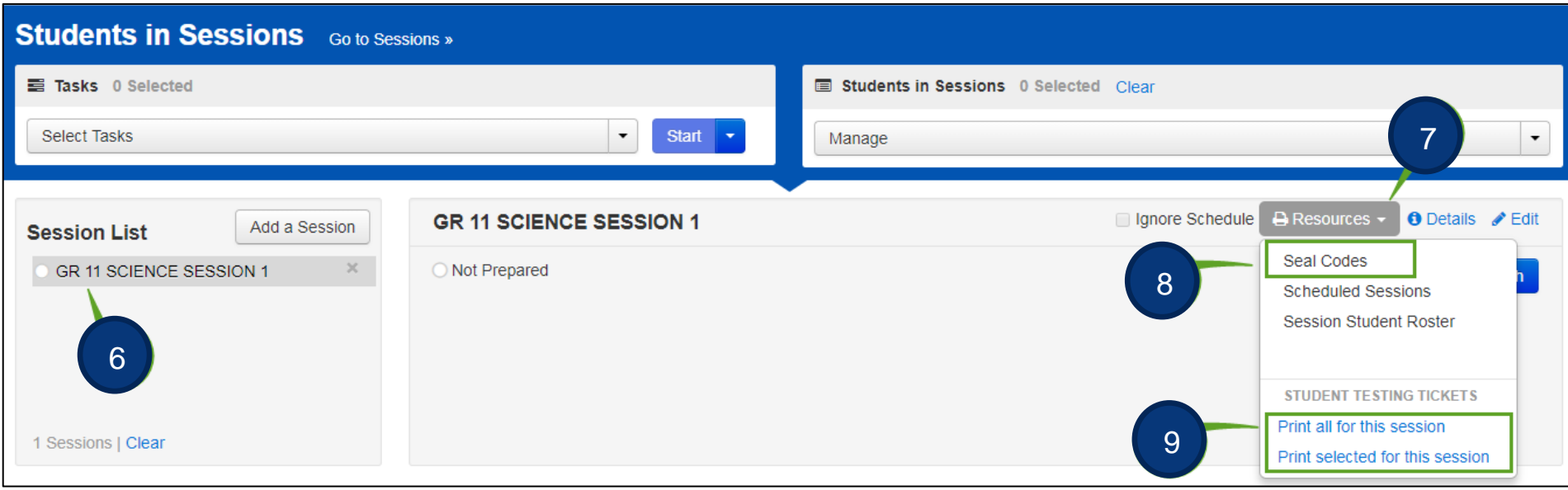

- 6. Select session under Session List.
- 7. Select the **Resources** dropdown.
- 8. To print seal codes, select **Seal codes**.

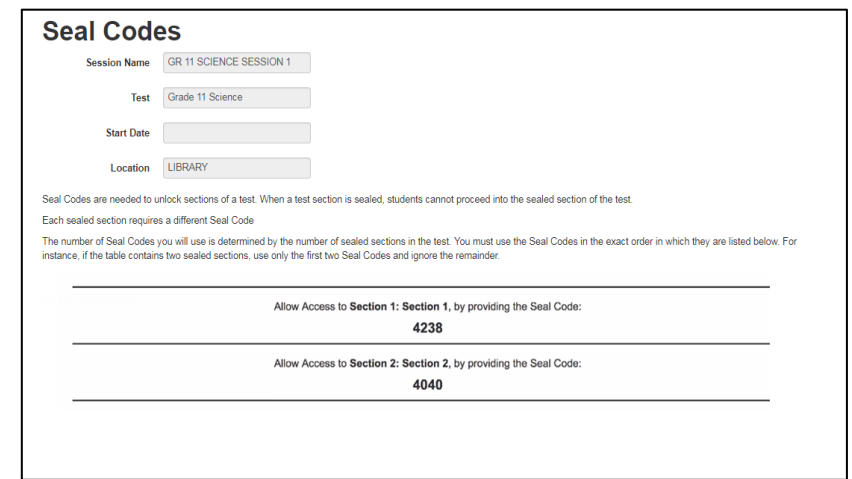

9. To print testing tickets, under Student Testing Tickets, select **Print all for this session.** If you want to print only selected testing tickets, click the checkbox next to the name of each student whose ticket you want to print and select **Print selected for this session**.

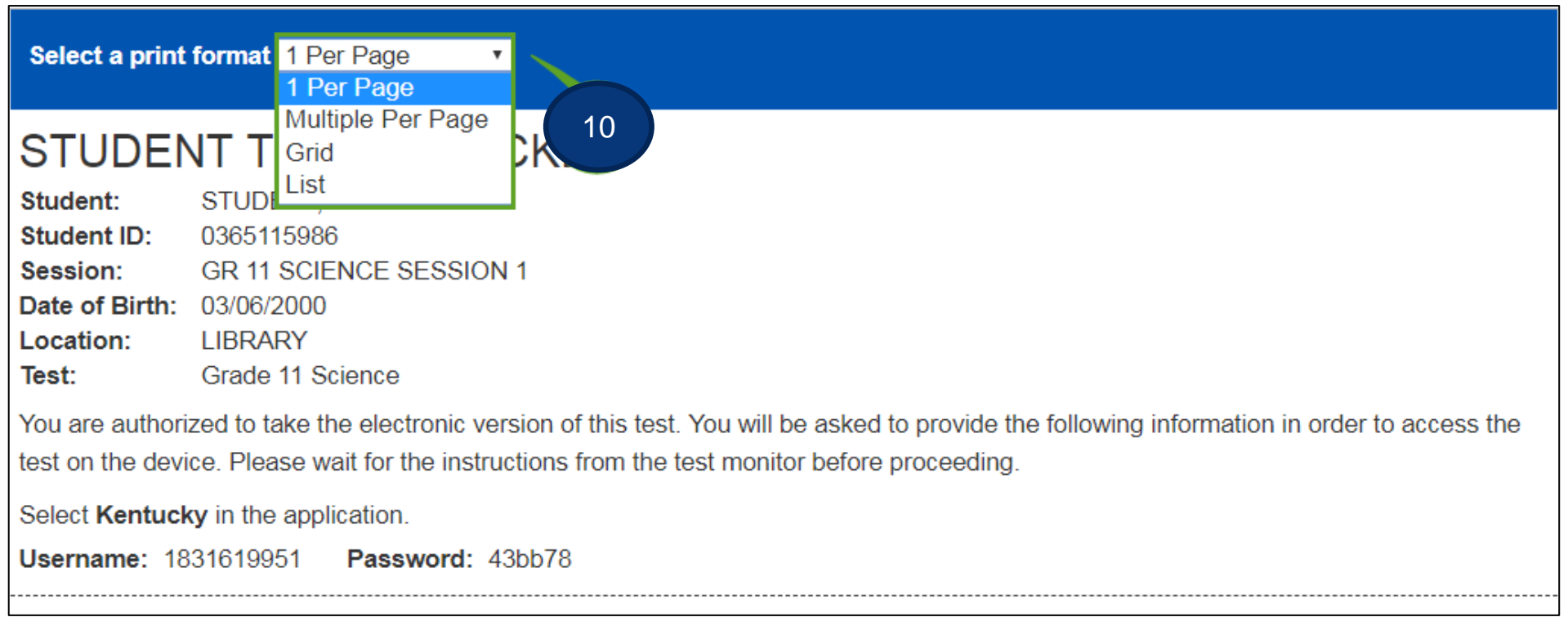

10. Select a print format from the dropdown. The options are 1 per page, multiple per page, grid, or list. Print the testing ticket(s) using your browser.

**Note:** If the "1 Per Page" option is selected, students may use the testing ticket as scratch paper.

#### **Precache by Test(s) or Session(s) (Technology Coordinator) This is optional and not required.**

Proctor caching, or precaching, refers to downloading encrypted test content from the Pearson testing server to the proctor caching computer on your local network. This reduces the amount of bandwidth being used at the school and speeds up the delivery of test content. Not all schools/districts will use proctor cache. **Consult with your district technology coordinator for additional information.**  The Technology Coordinator has the role to perform this process.

Test content can be precached by test subject or by test session. Precaching by test subject will cache the tests for all sessions at one time and is the most commonly used option.

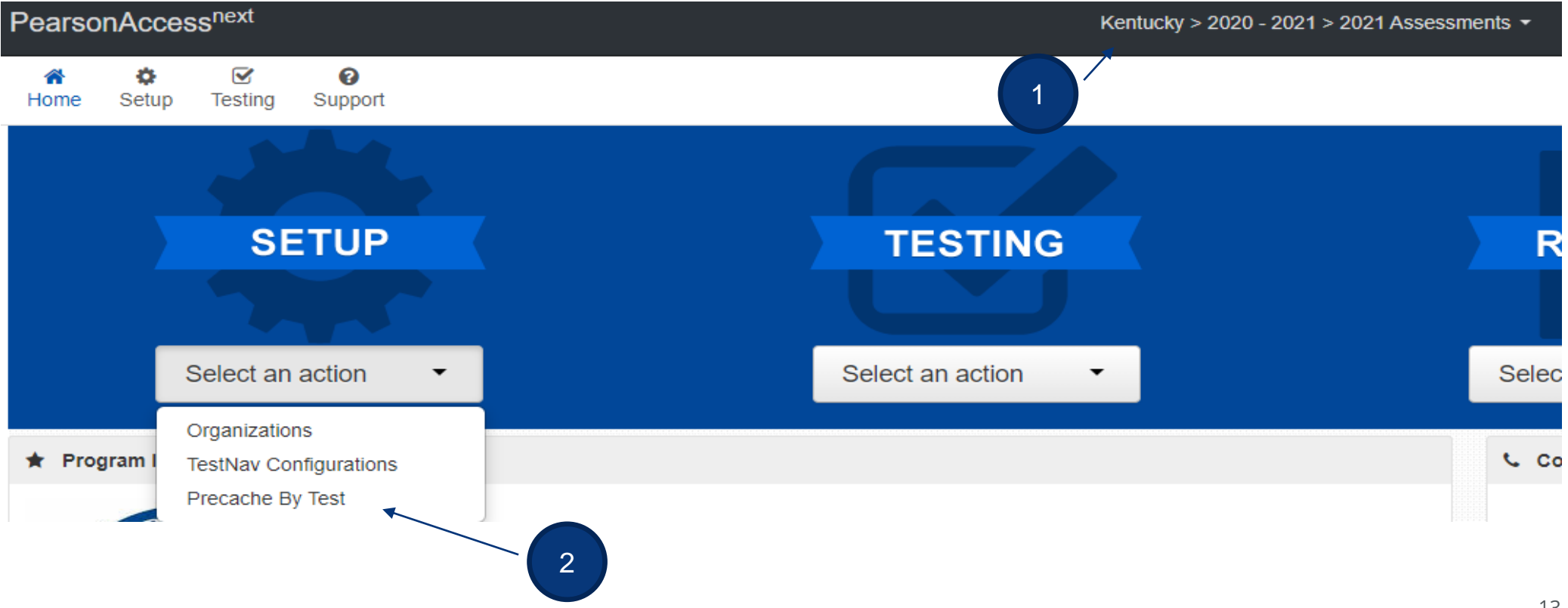

Precache by test:

- 1. Verify the correct test administration is selected.
- 2. Under **Setup**, select **Precache By Test**.

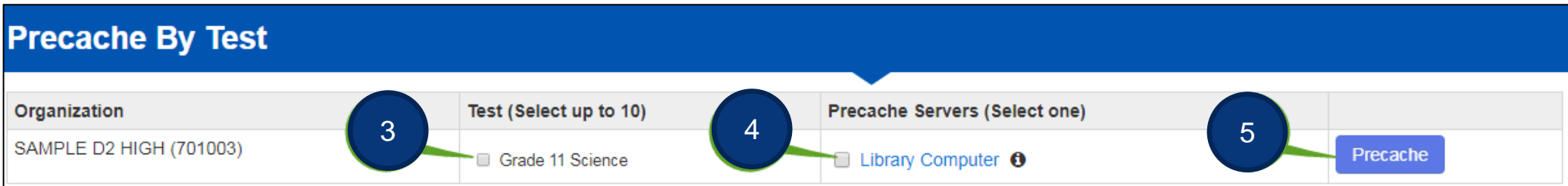

- 3. Select the Test(s) to precache.
- 4. Select the Precache Server.
- 5. Click the **Precache** button.

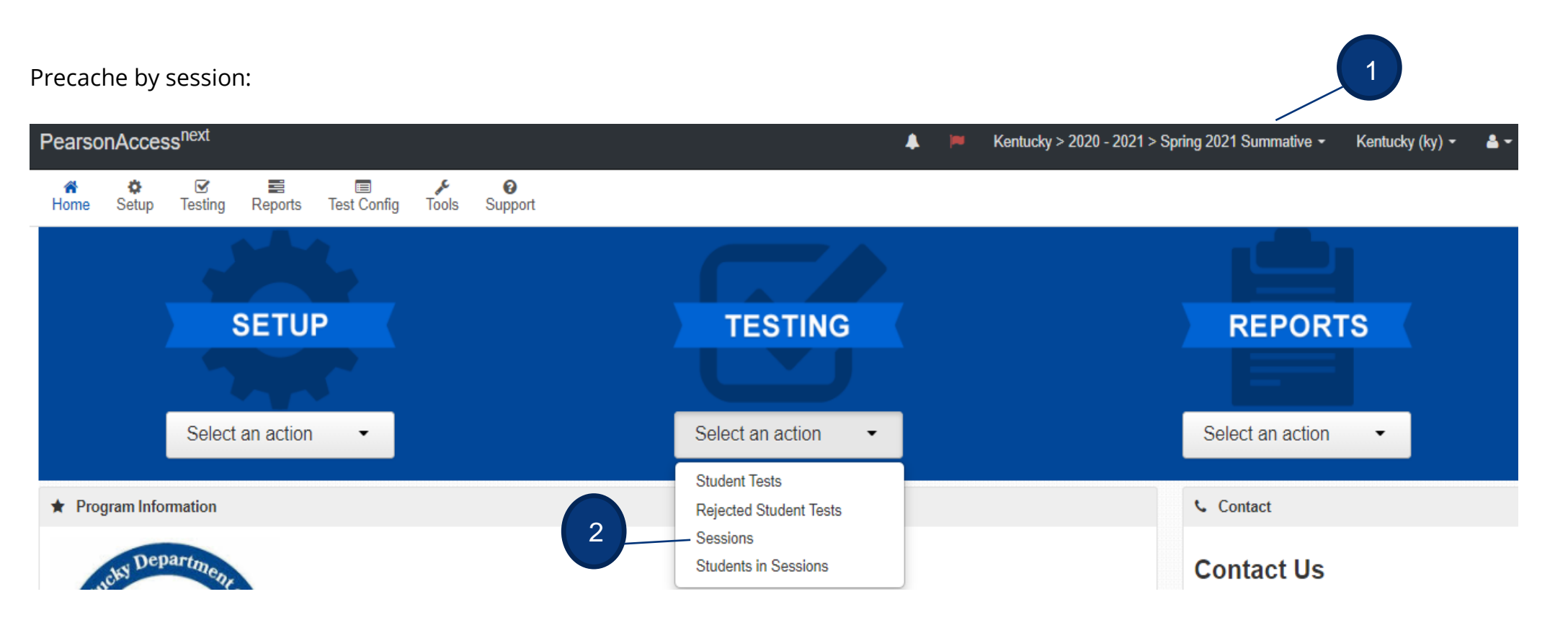

- 1. Verify the correct test administration is selected.
- 2. From the Testing dropdown, select **Sessions**.

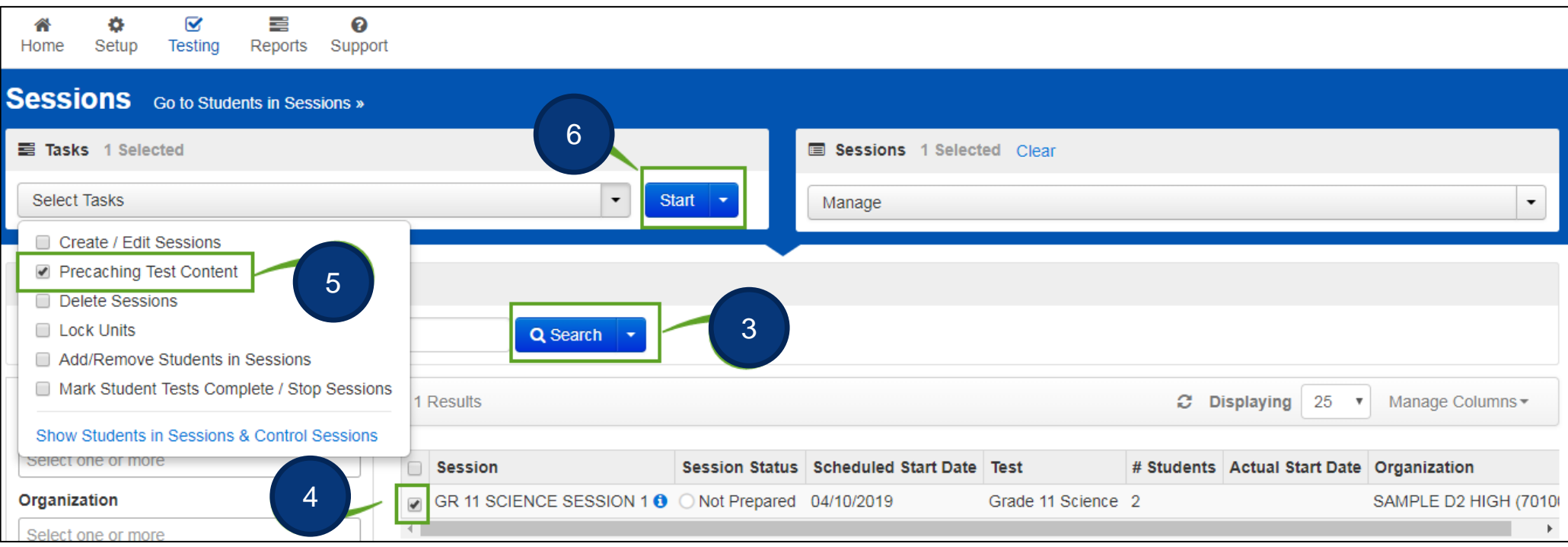

- 3. Search for the session(s) to precache.
- 4. Select the session(s) to precache.
- 5. From the Start dropdown, select **Precaching Test Content**.
- 6. Select **Start**.

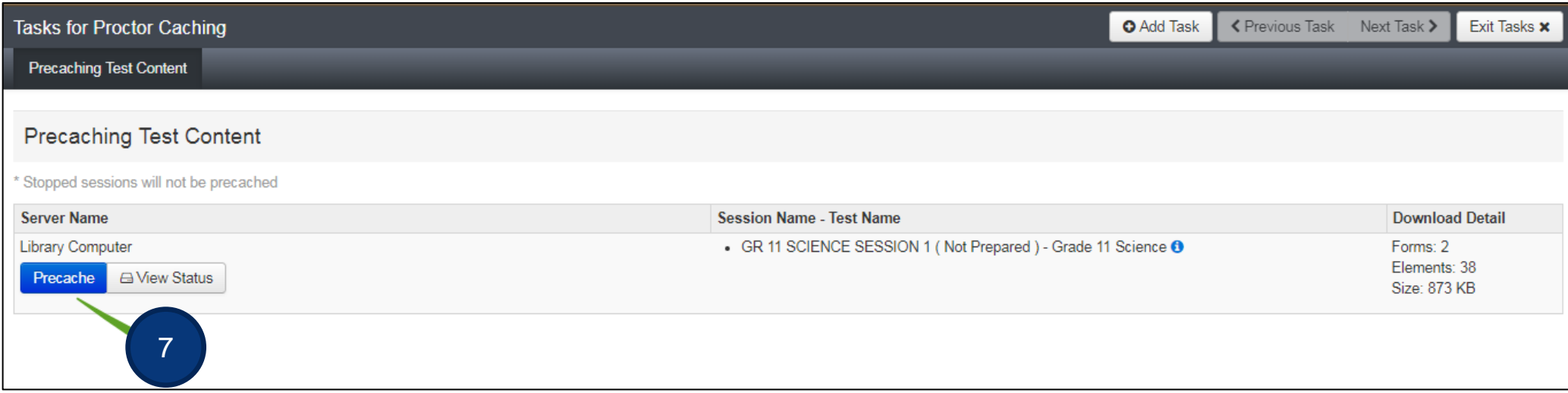

7. Select the **Precache** button.

#### **Prepare Session(s)**

#### **(District Assessment Coordinator, Building Assessment Coordinator)**

After sessions are created and before the session is started, users prepare the session. This step takes the information provided when users created sessions to assign students to the correct test forms. **All test sessions must be prepared before a session can be started.** You can begin to Prepare Sessions when ProctorCache becomes available. **Users should prepare sessions at least a day before testing**. You can prepare test sessions one at a time or prepare multiple sessions at the same time.

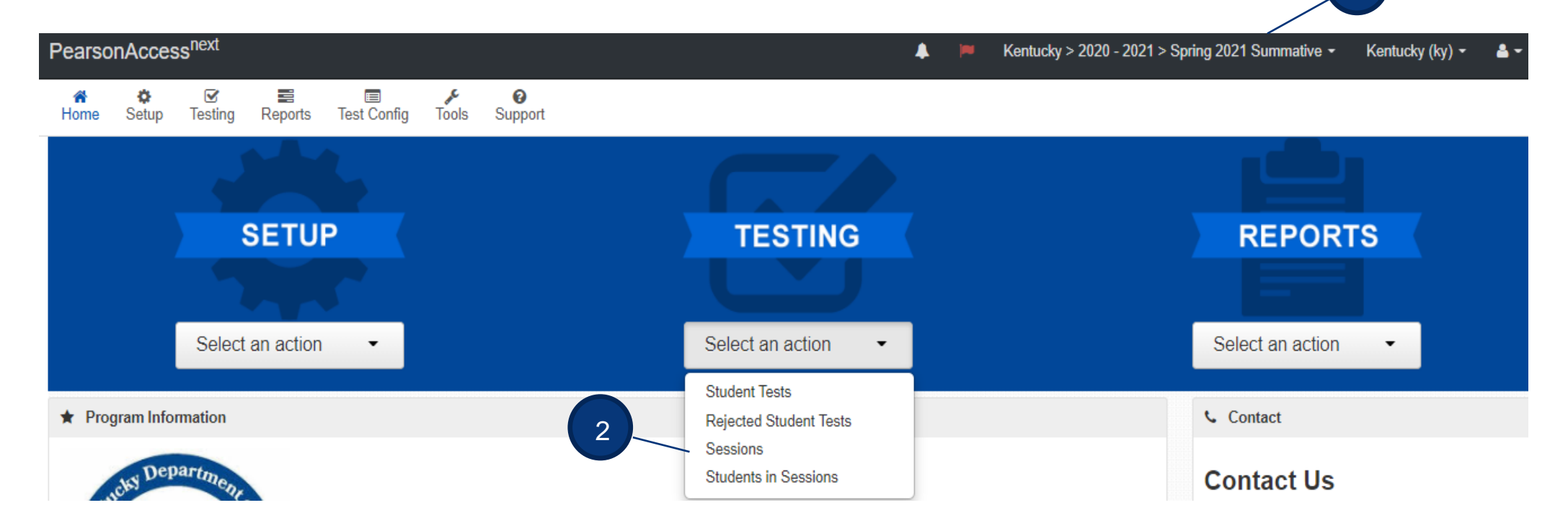

- 1. Verify the correct test administration is selected.
- 2. From the Testing dropdown, select **Sessions**.

1

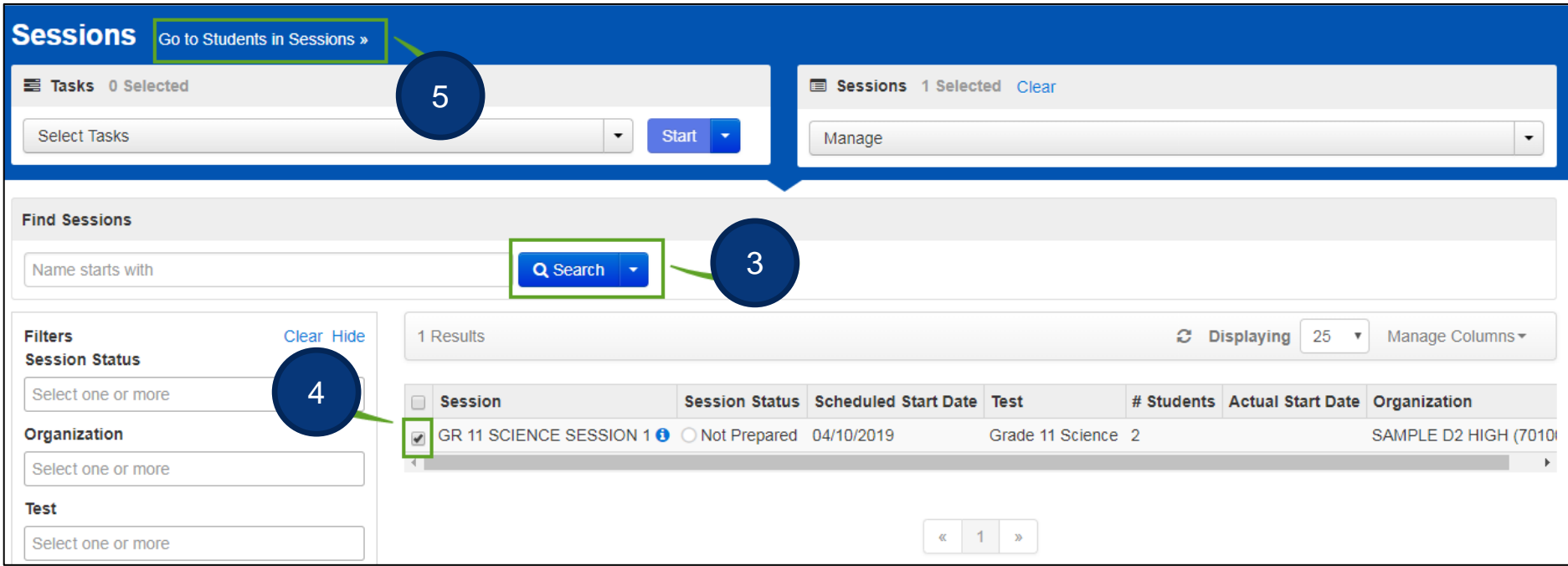

- 3. Search for session(s).
- 4. Check session(s).
- 5. Select **Go to Students in Sessions**.

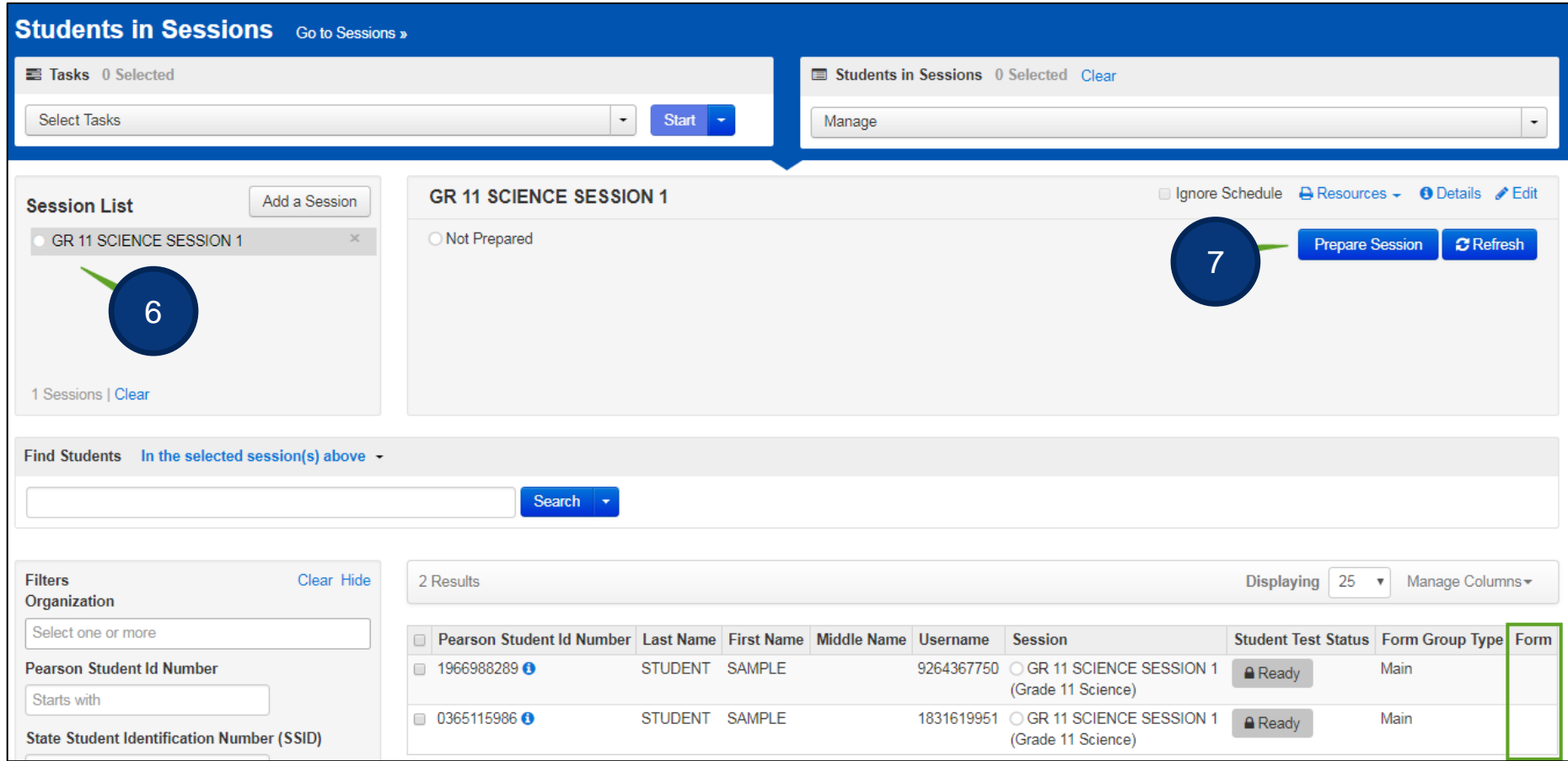

- 6. Verify the test session(s) you want to prepare is selected under Session List.
- 7. Click the **Prepare Session** button. (Note the session is *Not Prepared* and no Form number is assigned).

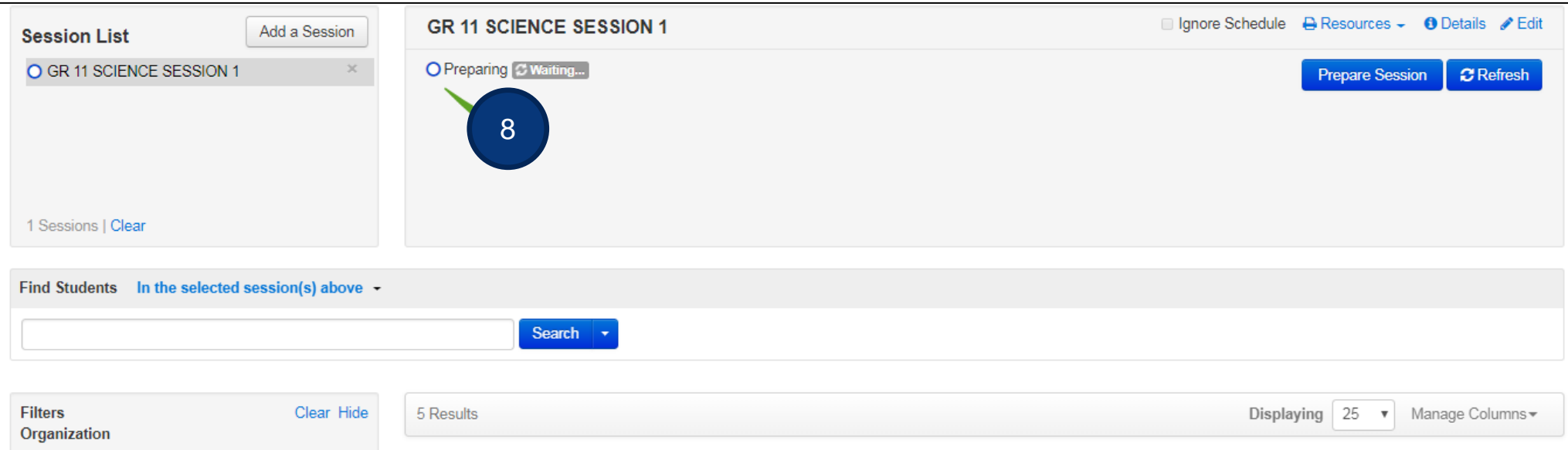

8. Session will show as *Preparing*.

**Note:** When prepared, the session will be in the *Ready* status and a Form number has been assigned to each student.

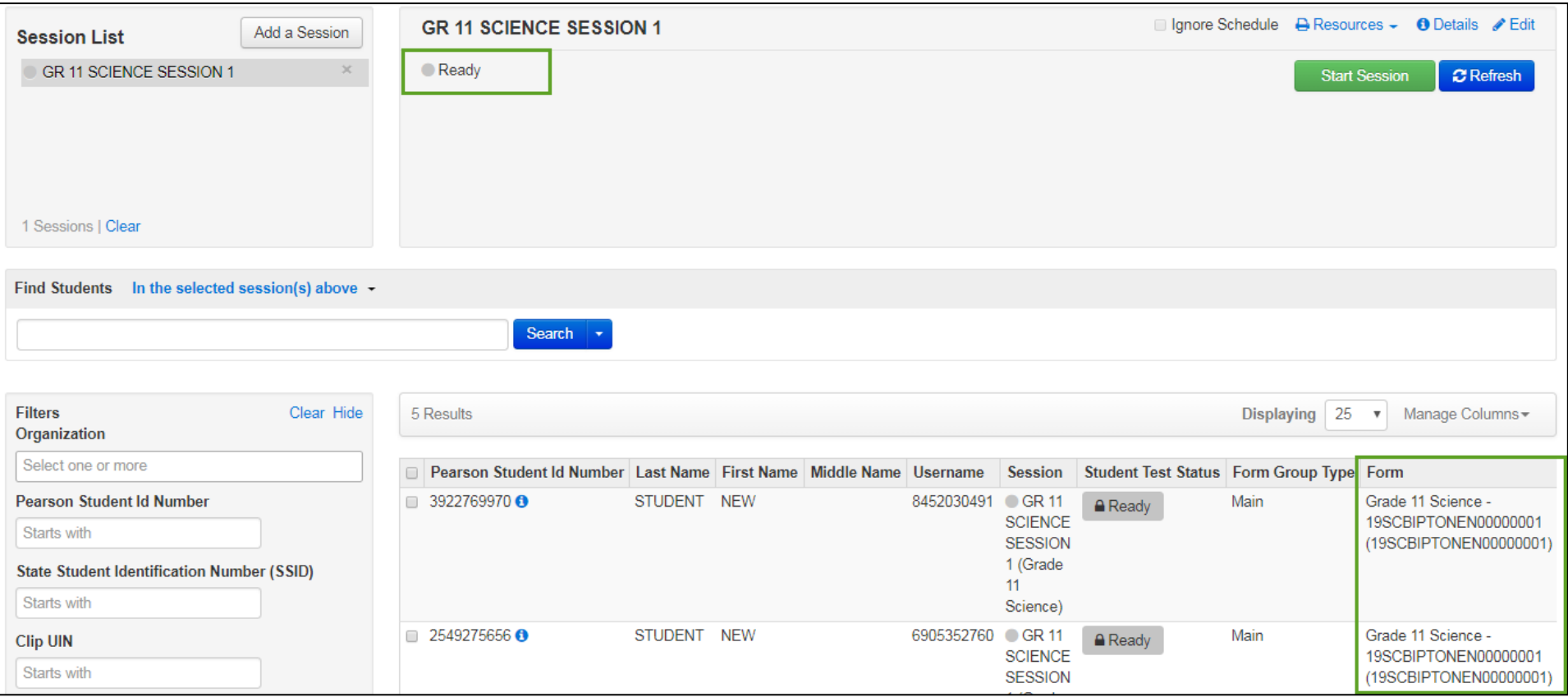

### **Start Test Session(s)**

#### **(District Assessment Coordinator, Building Assessment Coordinator, Online Test Administrator)**

After a test session is prepared, it can then be started. Test sessions should be started on the day of testing before students log in to test. You can start test sessions one at a time or start multiple sessions at the same time.

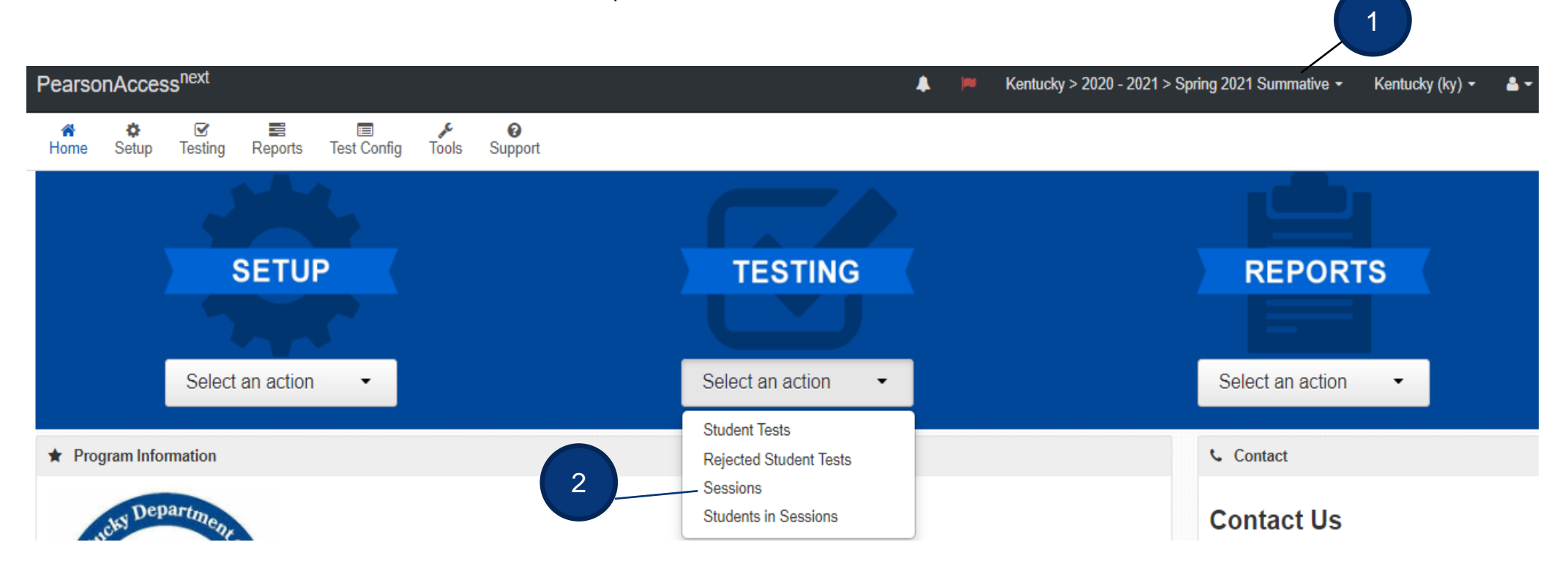

- 1. Verify the correct test administration is selected.
- 2. From the Testing dropdown, select **Sessions**.

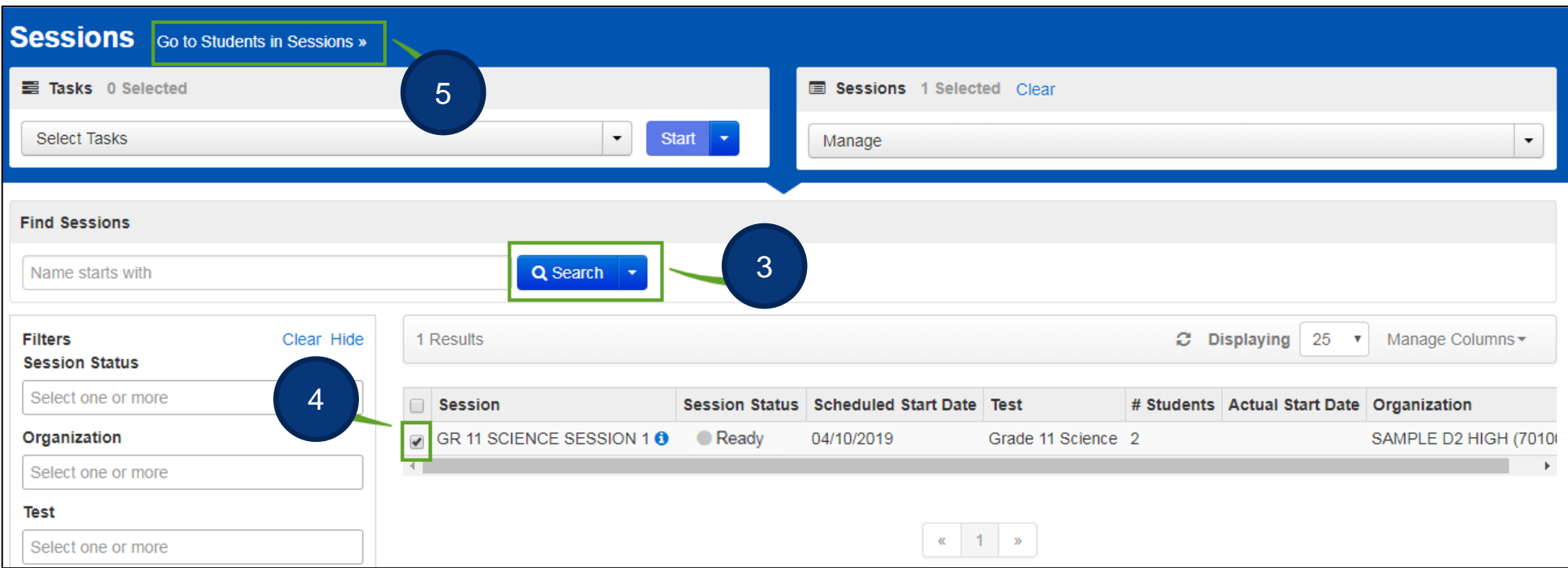

- 3. Search for session(s). Click the Search dropdown to Search for all sessions.
- 4. Check session(s).
- 5. Select **Go to Students in Sessions**.

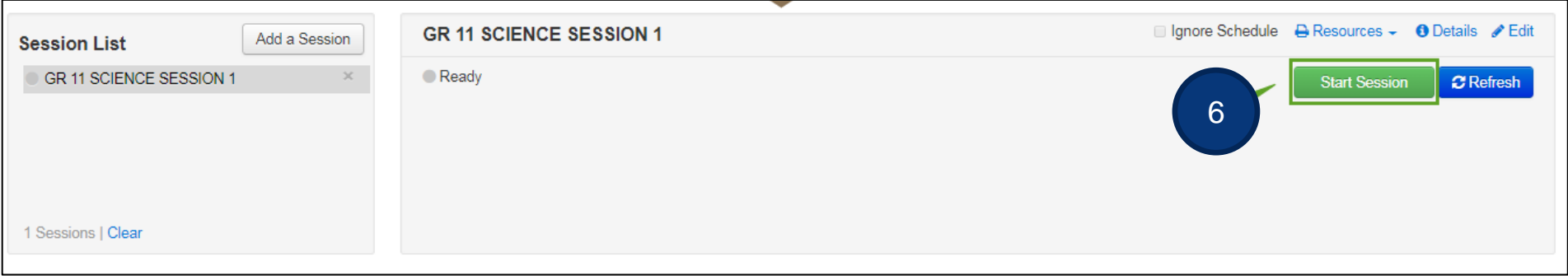

6. Select the **Start Session** button.

Students will log in with their testing ticket *after* the test session has been started.

#### **Additional Resources**

**PearsonAccessnext Online Support – Setup a Session** 

<https://support.assessment.pearson.com/x/IYDy>

 **PearsonAccessnext Manage an Online Test Session Training Module –** This module covers how to create and manage online test sessions.

[https://media.pearsoncmg.com/cmg/Creative/School/State/PAC/Overviews/PAnext\\_M04a/player.html](https://media.pearsoncmg.com/cmg/Creative/School/State/PAC/Overviews/PAnext_M04a/player.html)

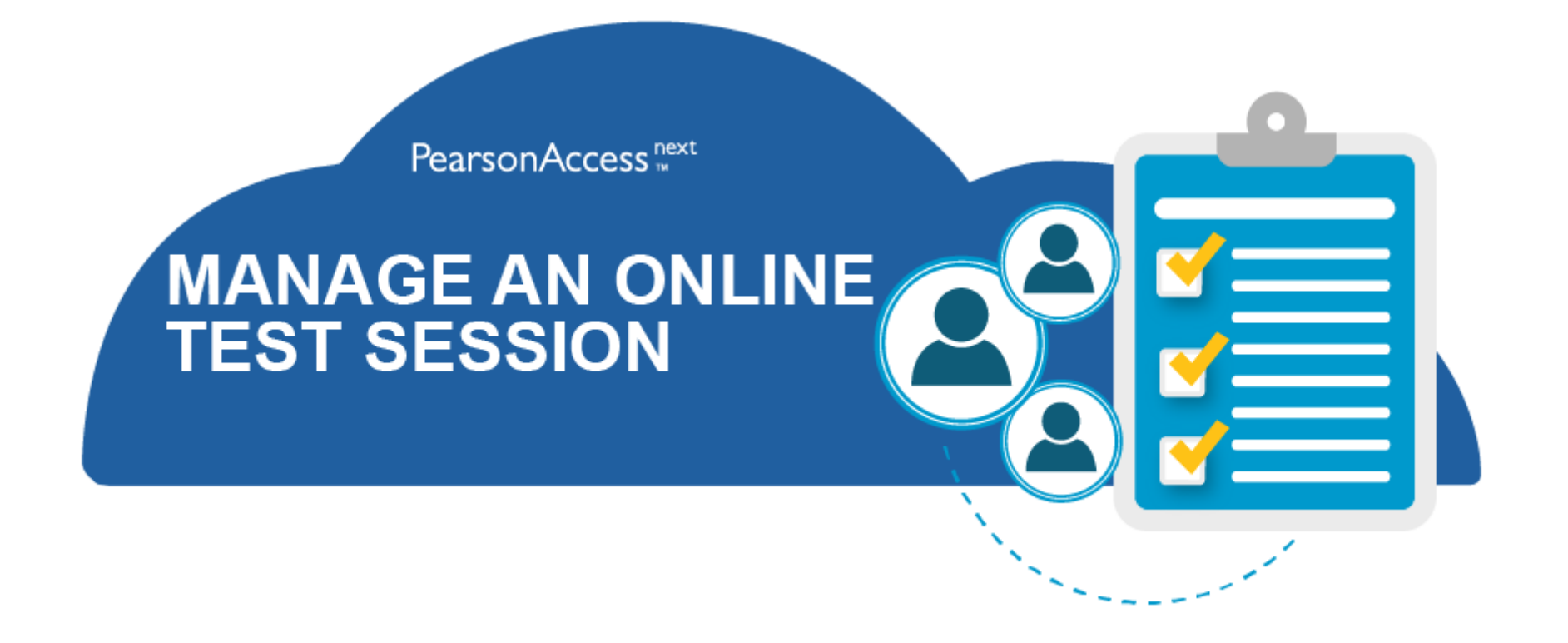

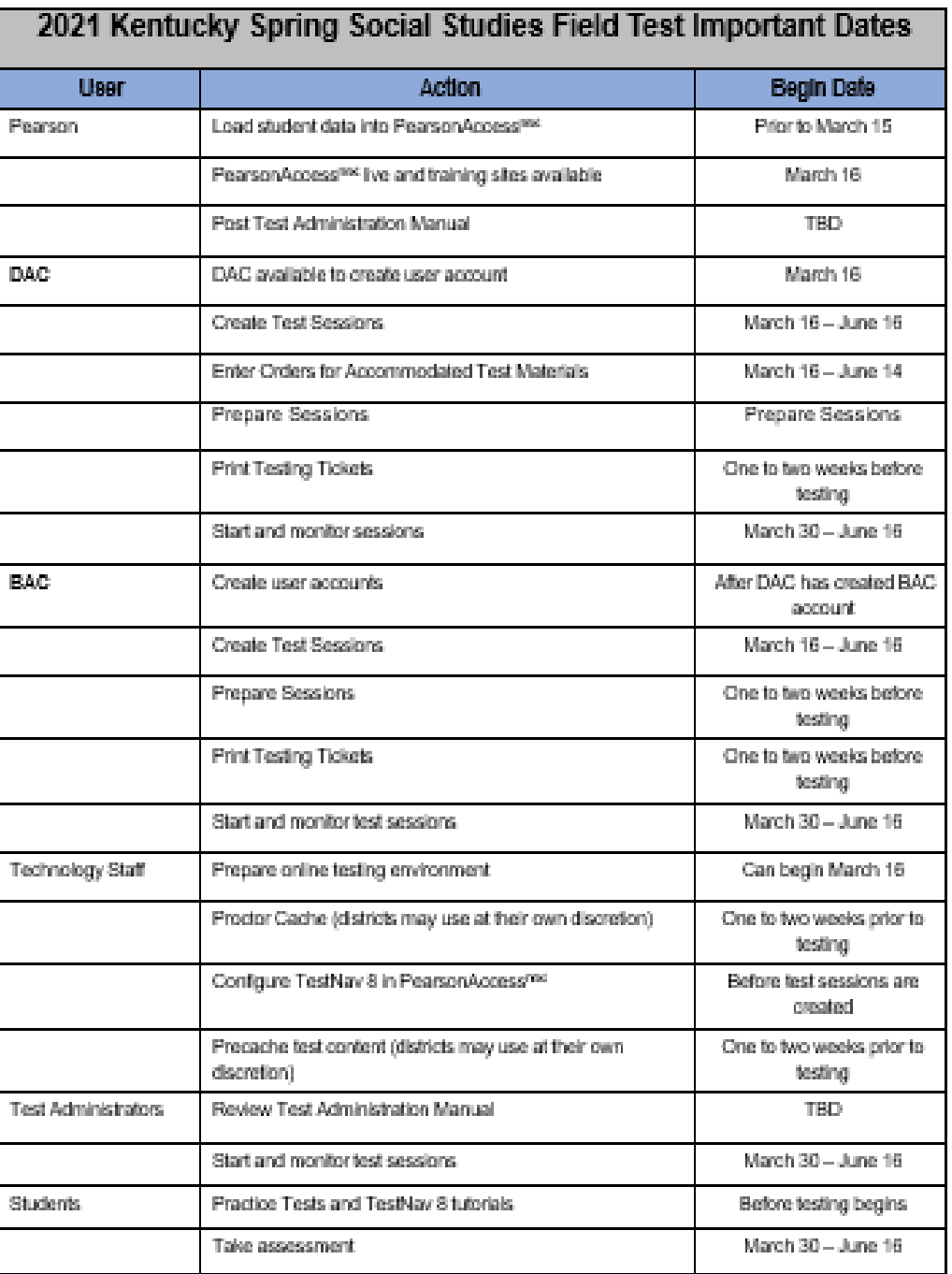

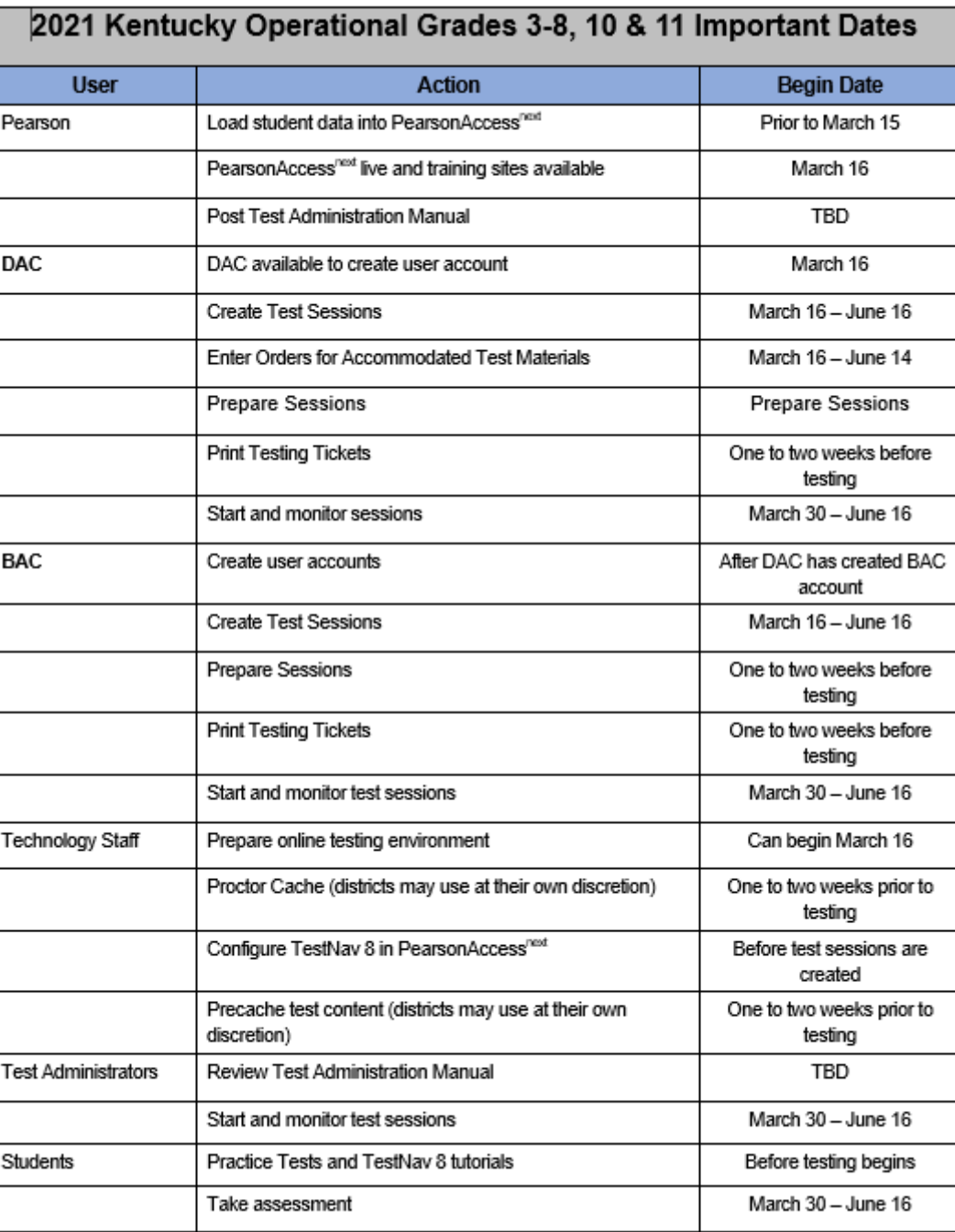